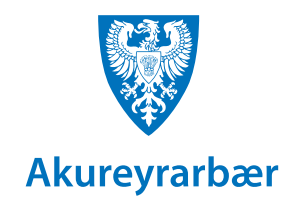

# **Að skrá frí**

## **í d a g a t a l i ð í O u t l o o k**

- Opnaðu dagatalið og smelltu á New Appointment undir Home flipanum.
- Skrifaðu titil í Title reitinn. **Taktu fram hvenær þú kemur aftur til baka.** Dæmi: **Er í sumarfríi frá 12. - 19. ágúst.**
- Settu inn réttar dagsetningar í Start time og End time.
- Hakaðu í All day ef fríið er ekki hluta úr degi.
- Breyttu Show As í **Out of Office.**
- Smelltu á Save & Close.

#### **Tvísmella á daginn sem sumarfríið hefst**

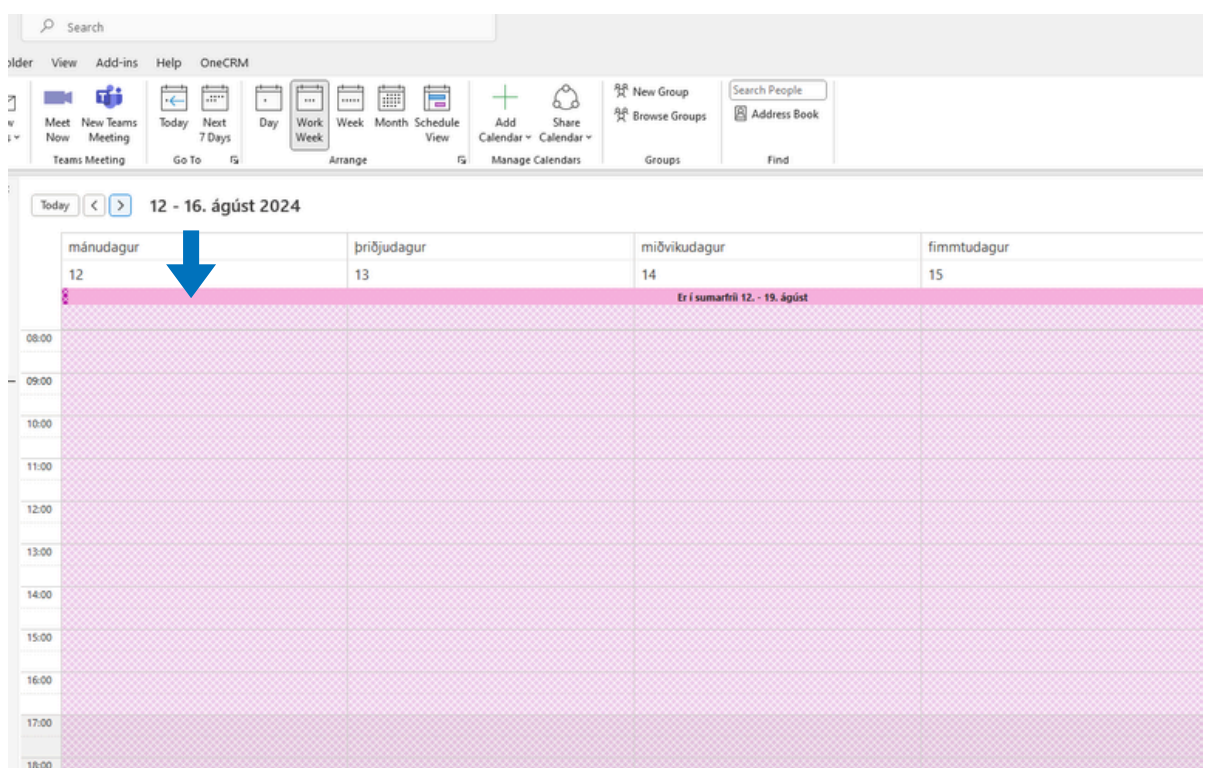

#### **Velja Out of office, skrifa í Title og stilla start og end time**

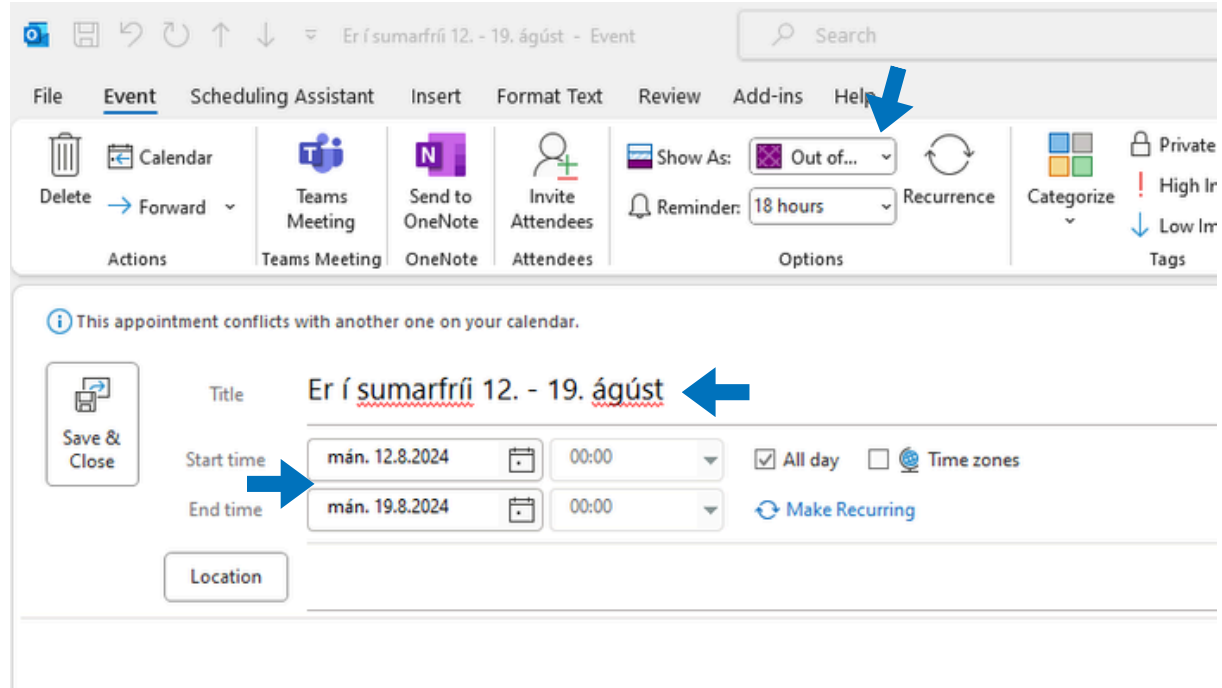

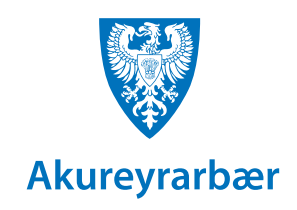

## **Að skrá sjálfvirkt svar**

### **A u t o m a t i c R e p l i e s í O u t l o o k**

- Smelltu á File og **Automatic Replies**.
- Hakaðu við Send automatic replies.
- Ef þú vilt að sjálfvirka svarið verði bara gilt á ákveðnu tímabili hakarðu í Only send during this time range og velur dagsetningar. Ef þú hakar ekki við þennan kost verður sjálfvirka svarið virkt þar til þú slekkur á því.
- Þú getur sett inn tvenn skilaboð. Annars vegar til starfsfólks Akureyrarbæjar sem senda þér póst (Inside My Organization flipinn) og hins vegar til allra annarra (Outside My Organization flipinn).
- Smelltu á OK til að virkja sjálfvirka svarið.

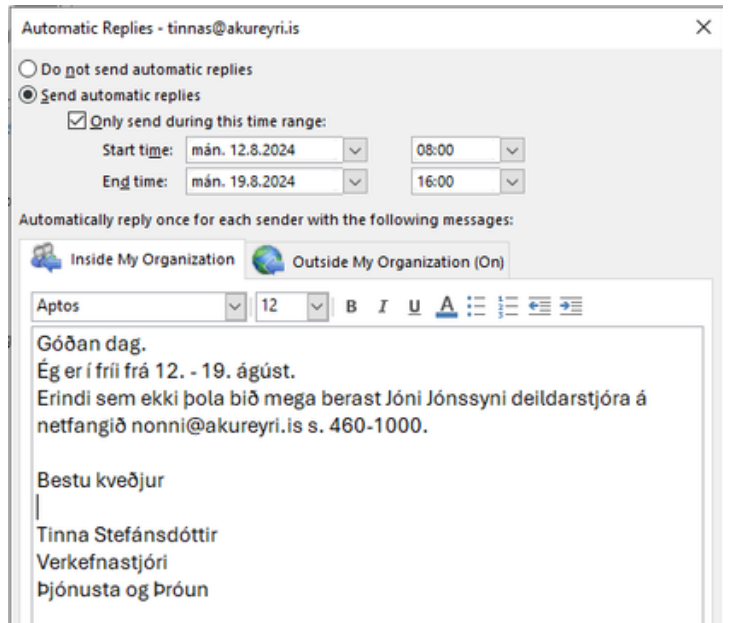